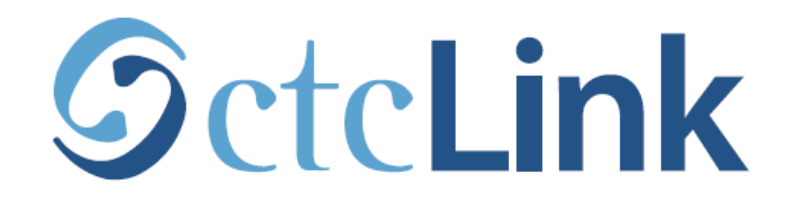

#### **BELLINGHAM TECHNICAL COLLEGE**

## **Reset your ctcLink Password**

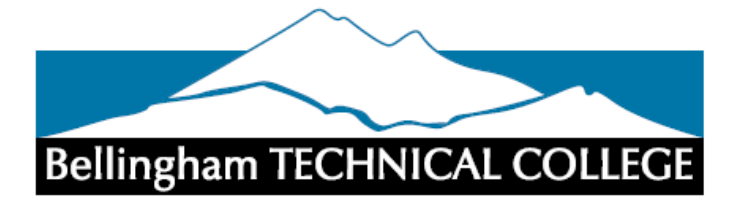

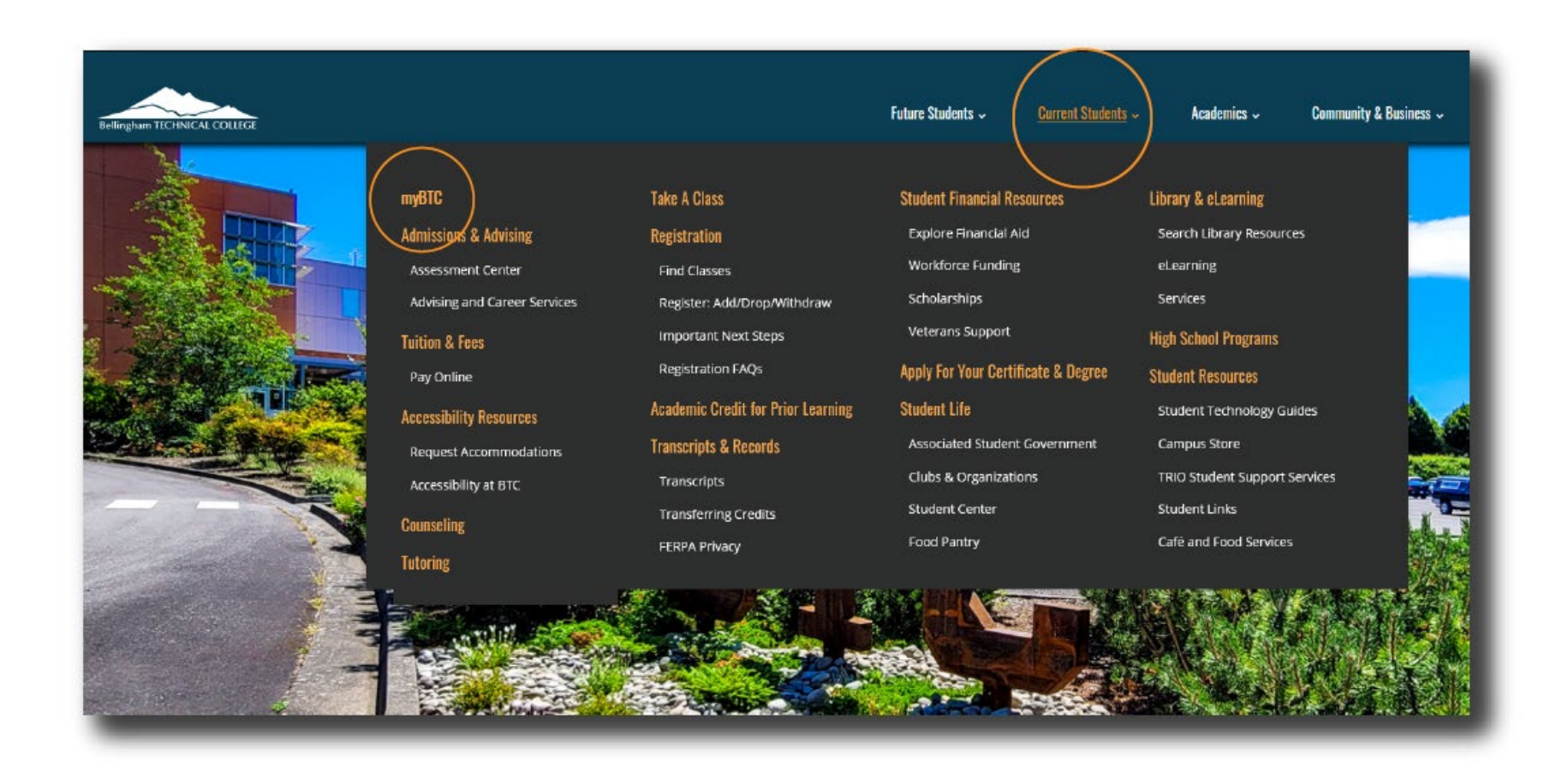

### Step 1: Open a browser and go to the BTC website. Click *on* Current Students > myBTC

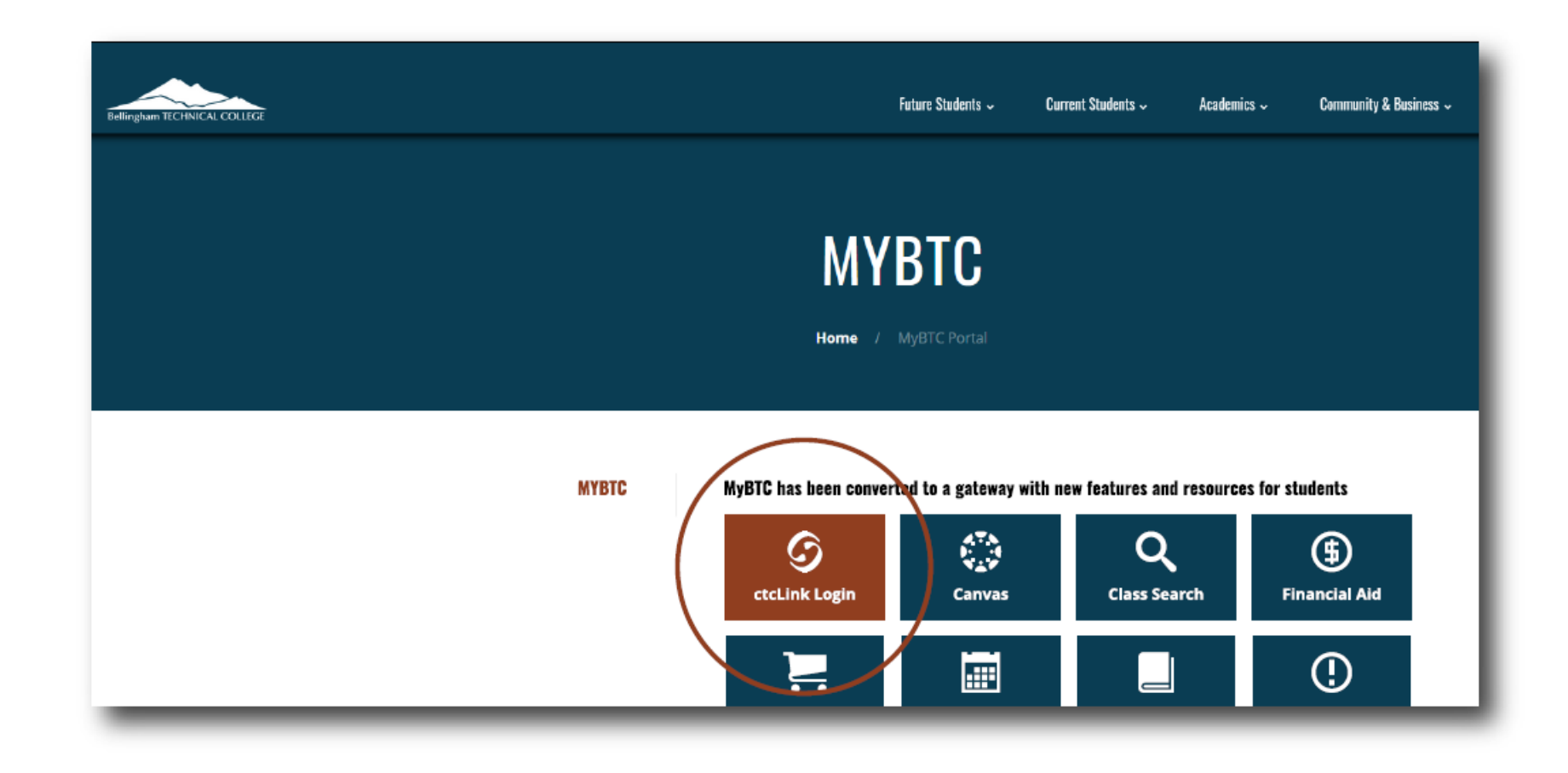

# Step 2: Click on the ctcLink icon.

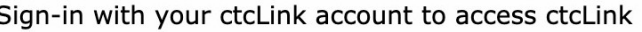

Sign-in with your ctcLink account to access ctcLink

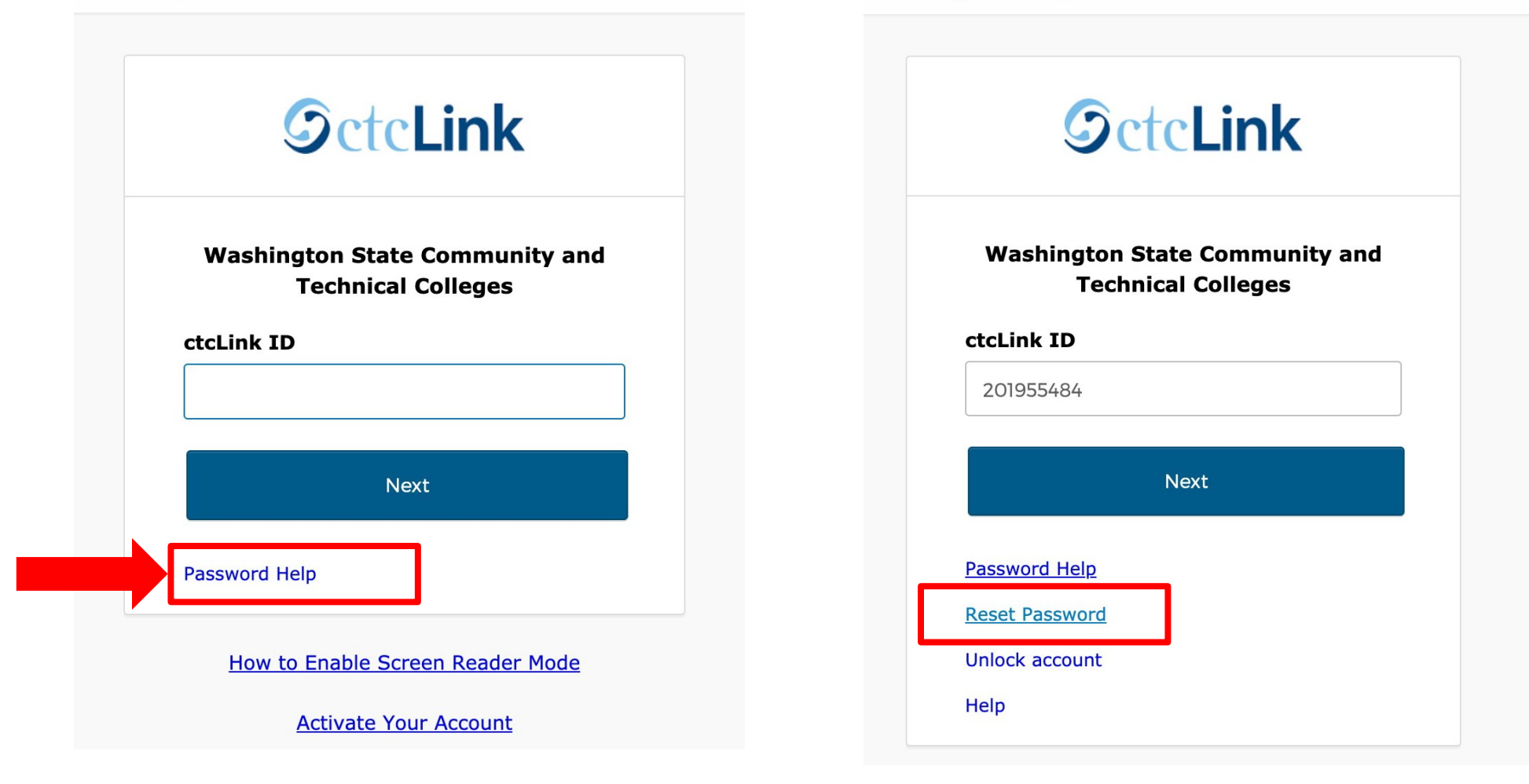

Step 3: Click Password Help. Then click Reset Password.

**Connecting to SeteLink** Sign-in with your ctcLink account to access ctcLink

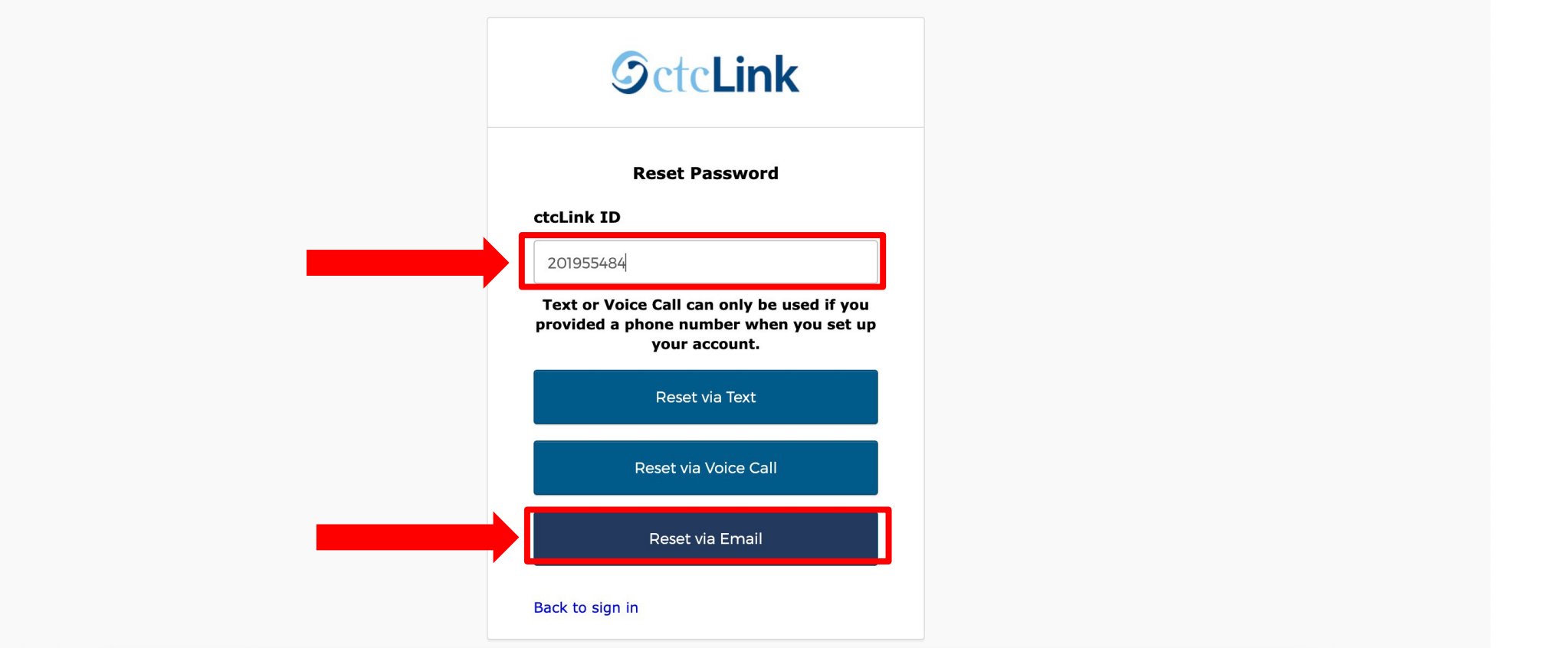

Enter your ctcLink ID, your 9-digit student number that starts with either 101 or 201. Then select your reset option.

Step 4: All users can Reset via Email using the email address entered when they activated their ctcLink account.

#### **Connecting to SeteLink**

Sign-in with your ctcLink account to access ctcLink

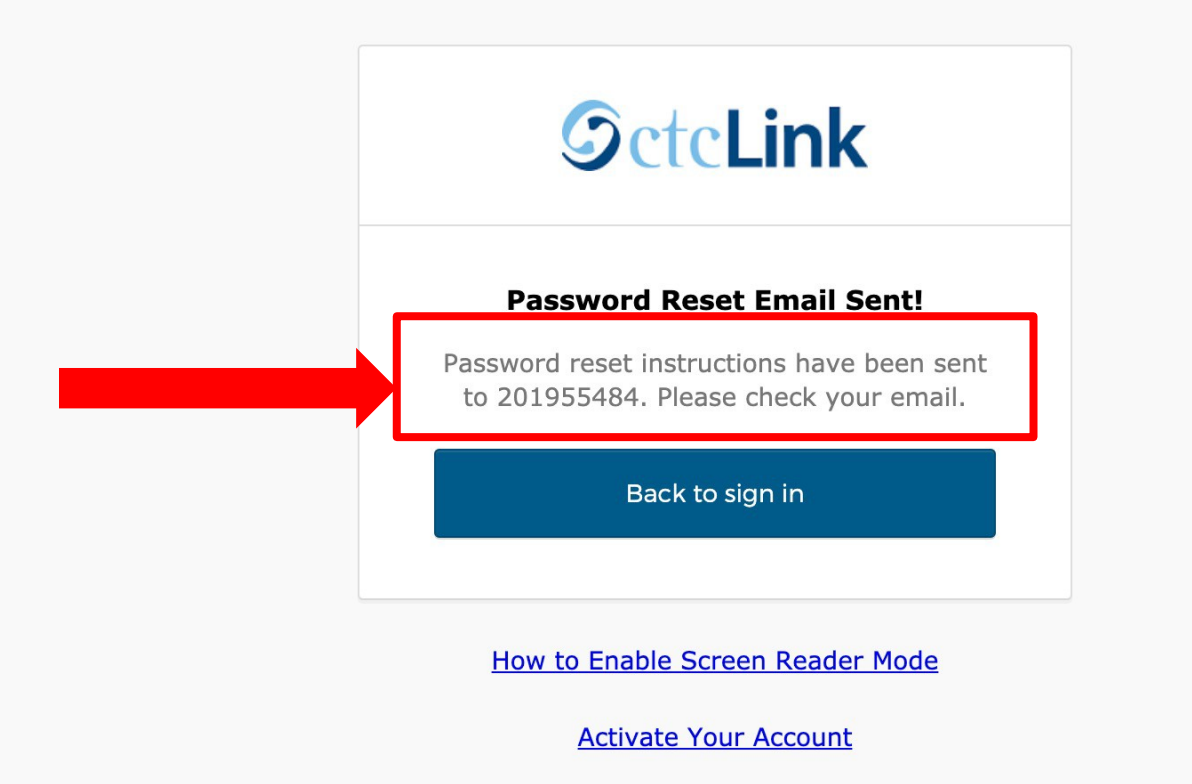

Step 5: Review the *Password Reset Email Sent* notice and log in to your Step 5: email account.

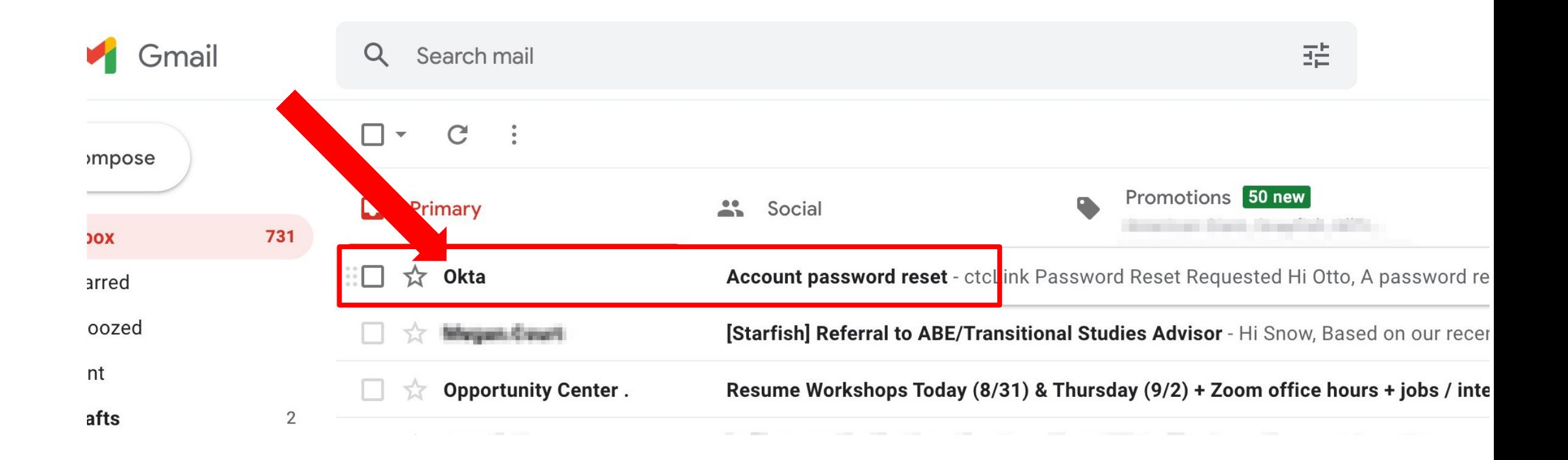

Open the email from Okta with the subject line "*Account* Step 6: *password reset*". If you don't see the email in your inbox, please cheep 6: check your junk or spam folders.

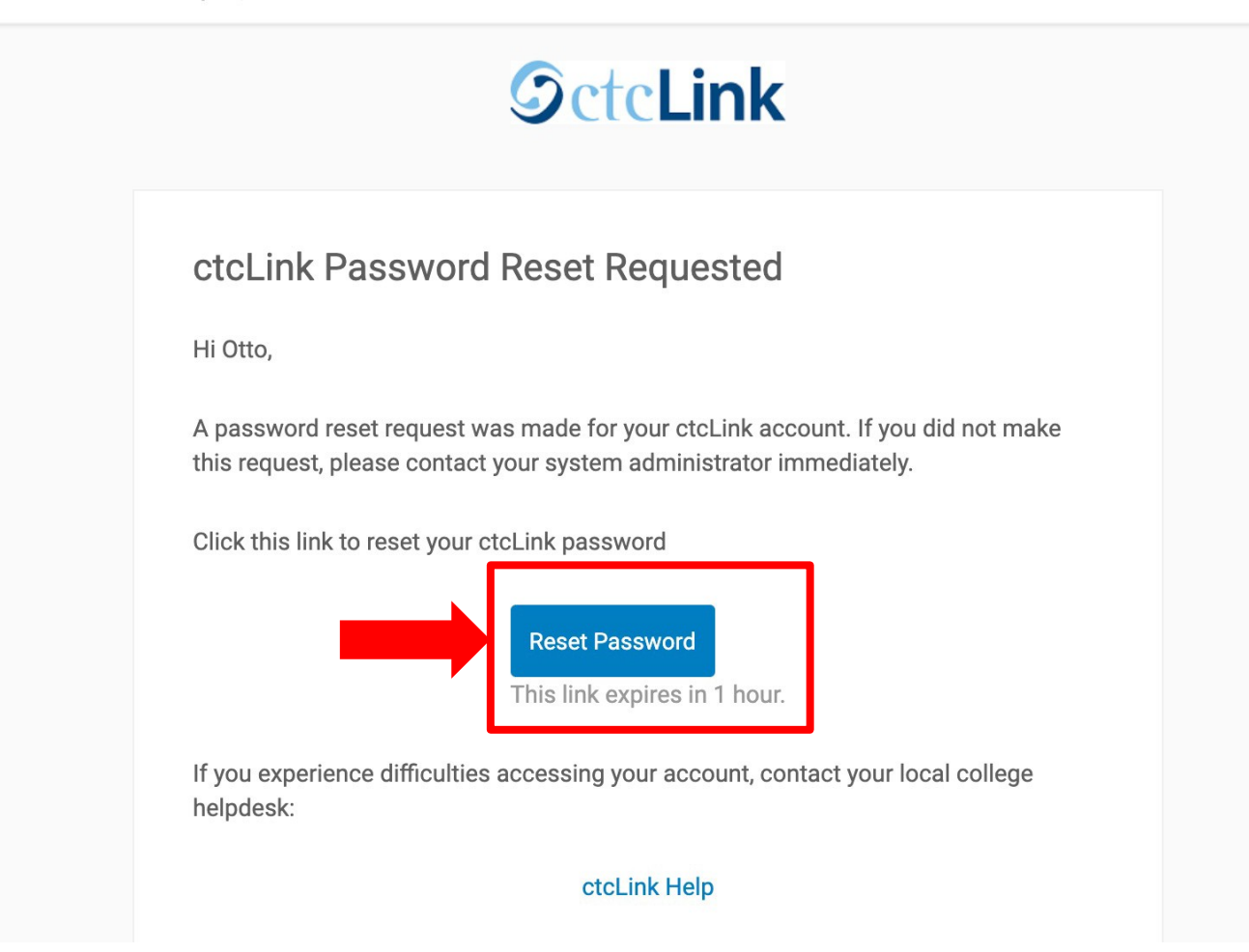

Step 7: Click Reset Password. Reminder! The link expires 1 hour after Step 7: you receive it.

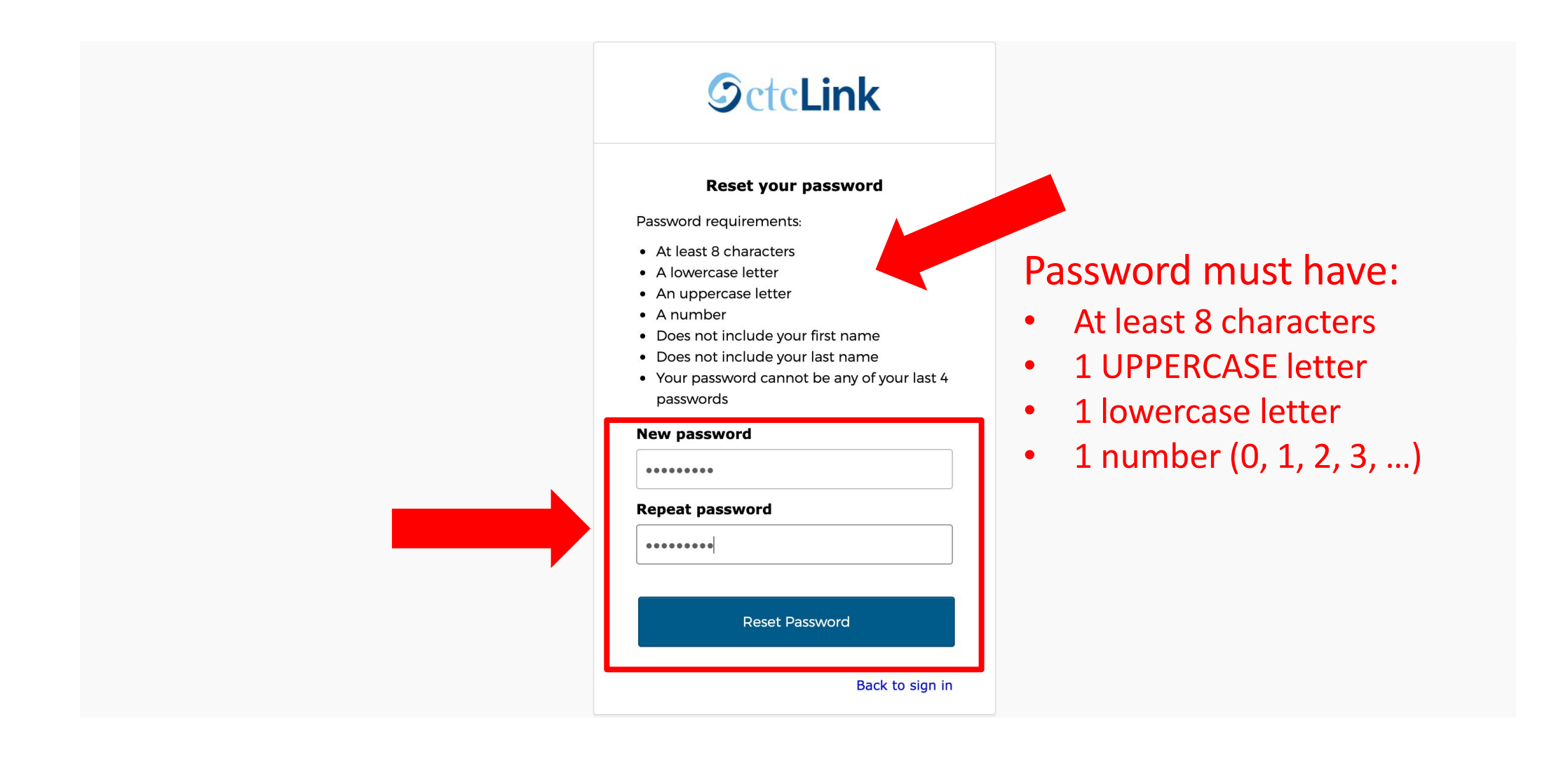

Step 8: Refer to the *password requirements* to create a new password.<br>Step 8: Then enter it again to confirm and click Reset Password Then enter it again to confirm and click Reset Password.

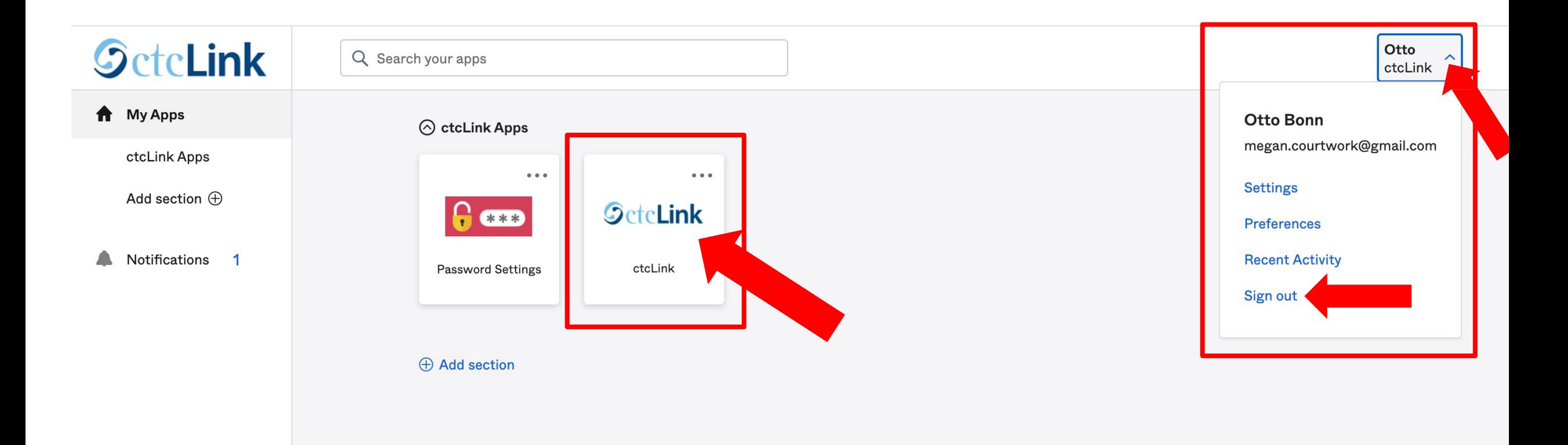

Your password has been reset!

Click the ctcLink tile to access your ctcLink account. Click the Step 9: arrow on the right if you need to log out.